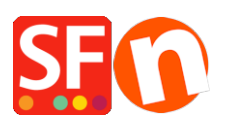

[Base de connaissances](https://shopfactory.deskpro.com/fr/kb) > [Remises](https://shopfactory.deskpro.com/fr/kb/discount-functions) > [REMISE | Paramétrage d'un code de réduction pour](https://shopfactory.deskpro.com/fr/kb/articles/set-up-a-free-shipping-promo-code-marketing-voucher-that-only-applies-to-specific-products-3) [bénéficier de la "livraison gratuite" \(Code marketing\) qui s'applique à des produits](https://shopfactory.deskpro.com/fr/kb/articles/set-up-a-free-shipping-promo-code-marketing-voucher-that-only-applies-to-specific-products-3) [spécifiques](https://shopfactory.deskpro.com/fr/kb/articles/set-up-a-free-shipping-promo-code-marketing-voucher-that-only-applies-to-specific-products-3)

## REMISE | Paramétrage d'un code de réduction pour bénéficier de la "livraison gratuite" (Code marketing) qui s'applique à des produits spécifiques

Elenor A. - 2021-09-28 - [Remises](https://shopfactory.deskpro.com/fr/kb/discount-functions)

Vous pouvez désormais configurer un code de réduction qui peut être limité à des produits spécifiques ou à une certaine marque ou un certain rayon en utilisant l'assistant qui génère des « codes de réduction marketing ». Pour cela vous devez disposer d'un compte ShopFactory Cloud (abonnement à jour) pour bénéficier de cette fonction.

## **Dans ShopFactory:**

Les produits que vous souhaitez promouvoir doivent être affublés d'un "code de réduction (clients)" dans l'assistant Propriétés du produit.

- Lancez votre boutique dans ShopFactory
- Double-cliquez sur le produit pour lancer l'assistant produit
- Cliquez sur Propriétés et localisez le champ Code de réduction (clients)
- Saisissez votre "code de réduction".

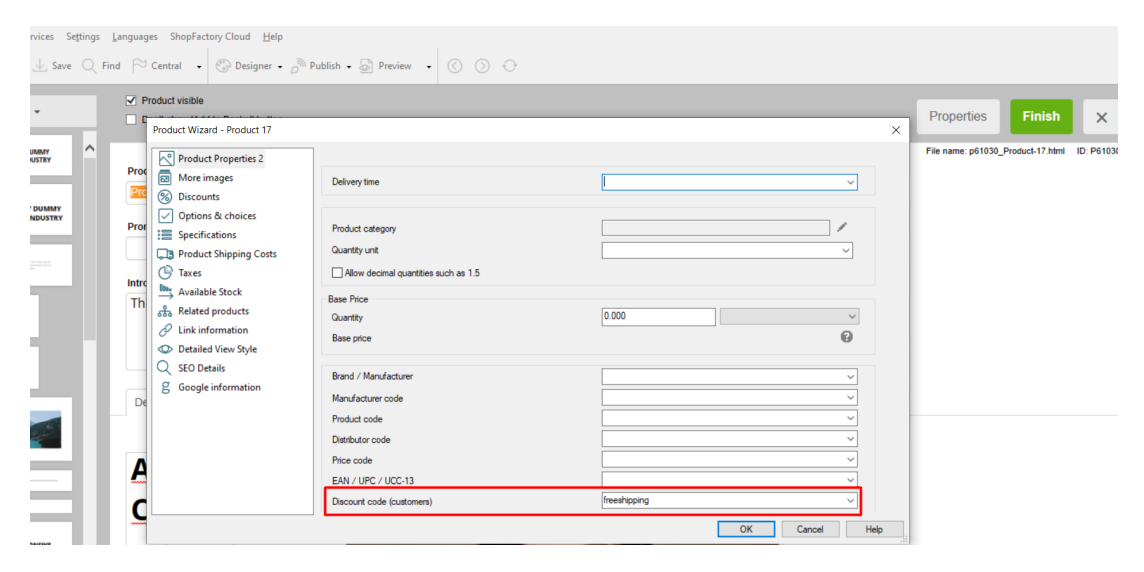

- Cliquez sur OK -> Terminer
- Activez le champ Code de réduction dans votre boutique via le menu Services

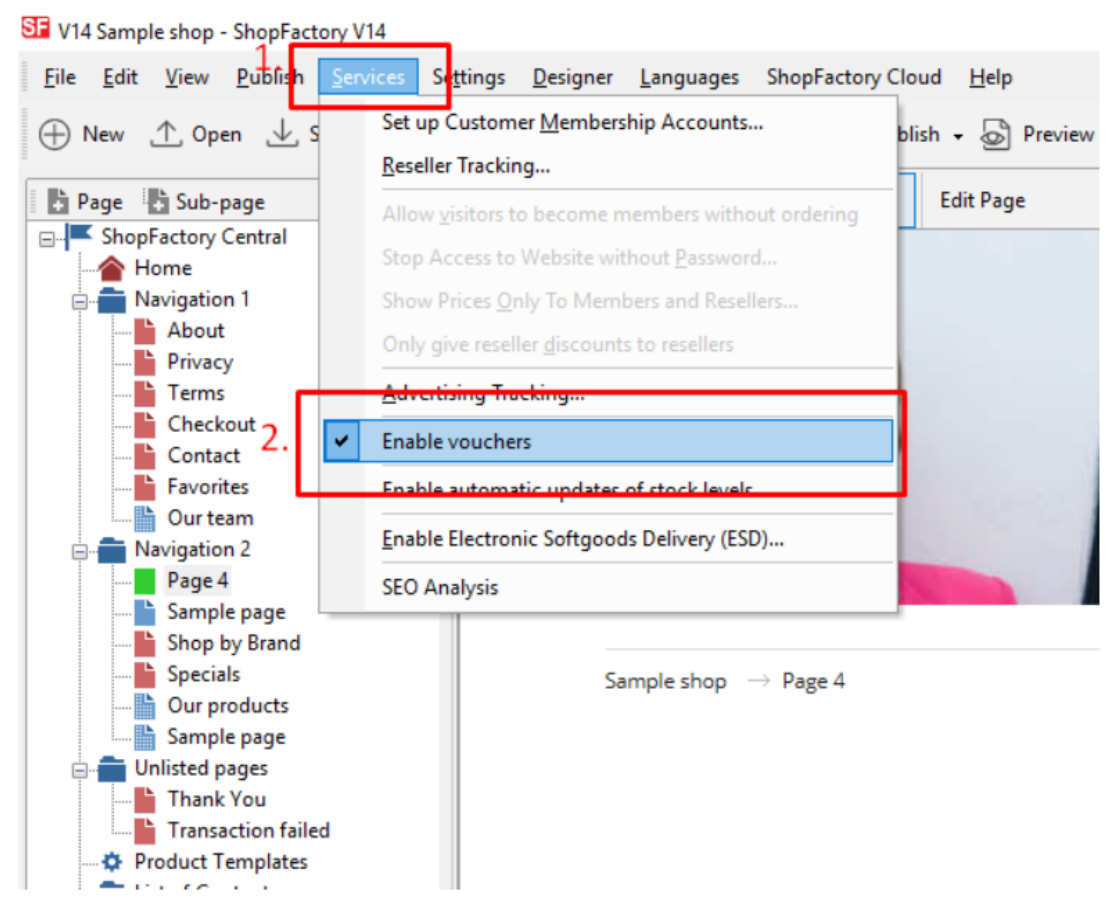

- Enregistrez et publiez votre boutique

## **Paramétrage dans votre Cloud ShopFactory** :

- Dans votre boutique, cliquez sur ShopFactory Cloud dans la menu « Central »
- Cliquez sur Marketing -> Codes de réduction

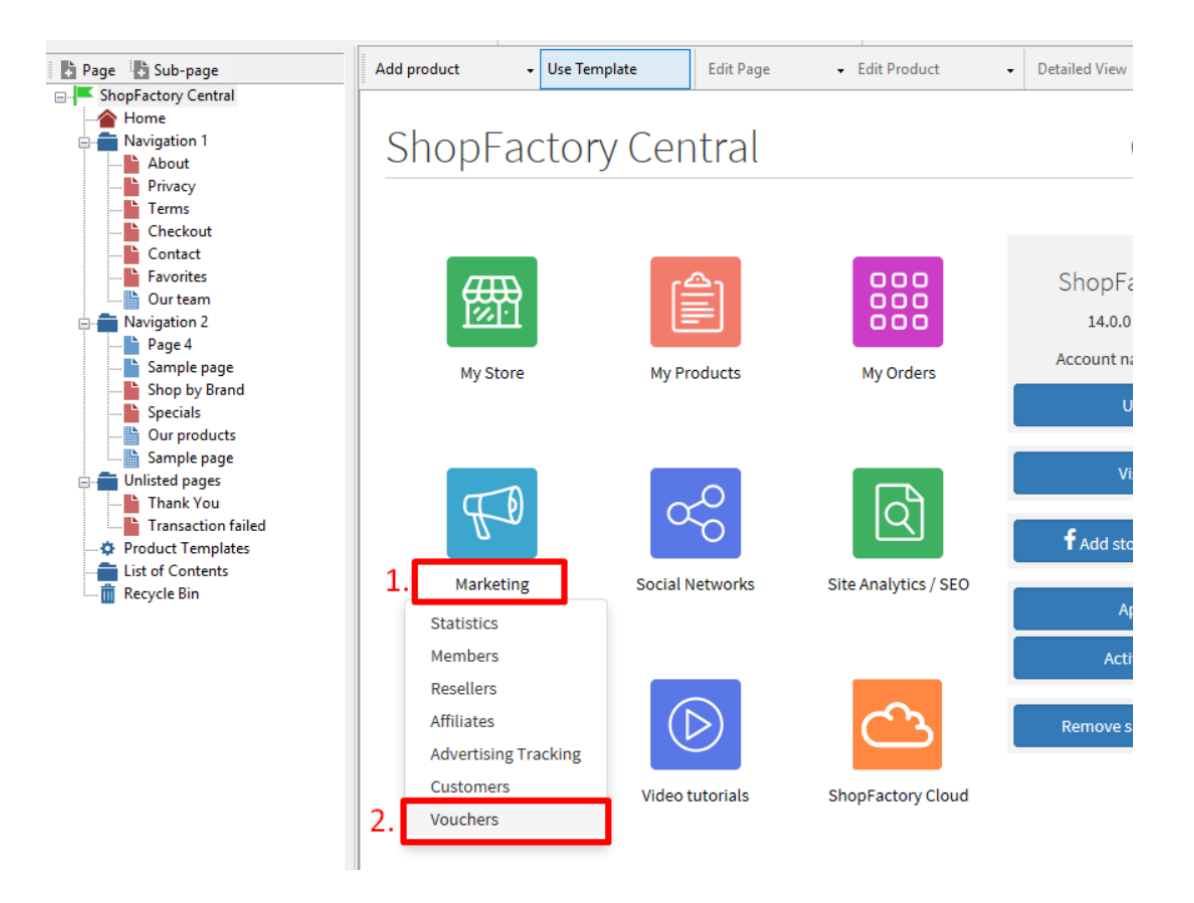

- Vous serez redirigé vers l'interface ShopFactory Cloud, https://app.santu.com/buynow/marketing/vouchers?toffset=28800

- Cliquez sur Gérer les codes", https://app.santu.com/buynow/voucher/list

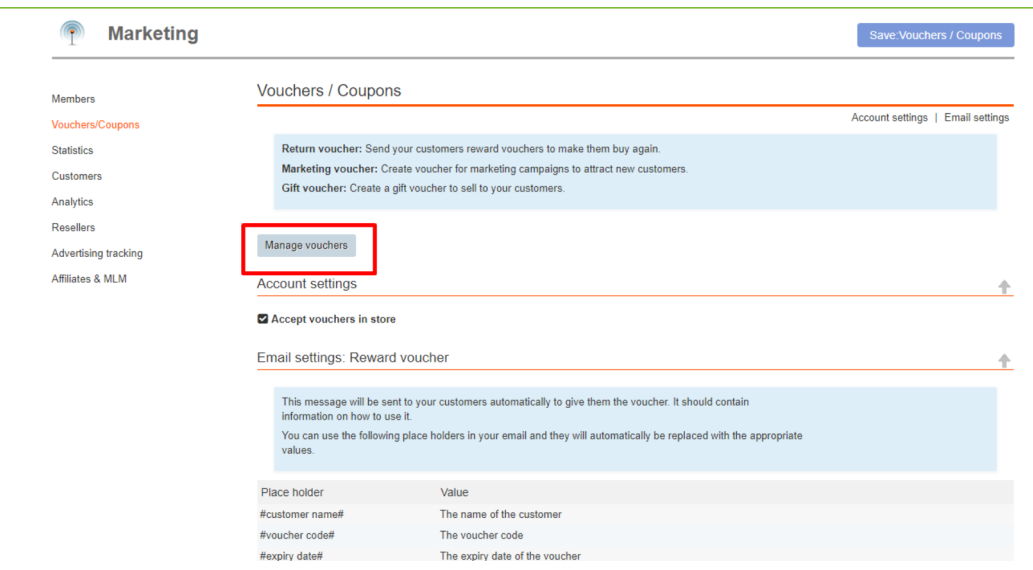

- Cliquez sur le bouton "Ajouter" et sélectionnez ensuite "Code marketing", https://app.santu.com/buynow/voucher/add/type/marketing

- Sous Type de code, sélectionnez -> Livraison gratuite

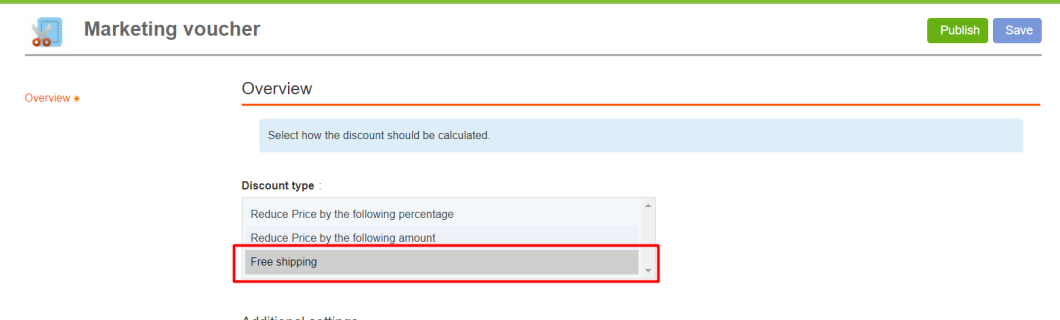

- Paramétrez votre code de réduction marketing et saisissez les "codes de réduction (clients)" que vous avez saisis dans votre boutique - le code que vous saisissez dans votre cloud ShopFactory doit correspondre à celui-dans votre boutique.

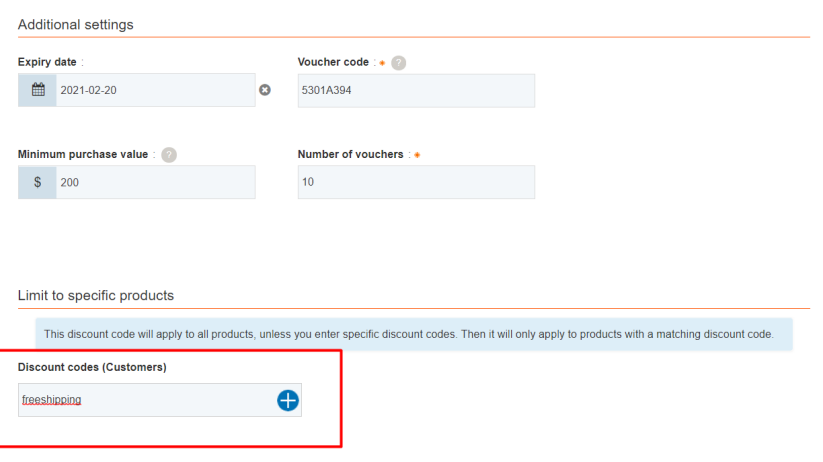

- Cliquez sur Publier pour créer/mettre à jour ce code de réduction

- Passez une commande test dans votre boutique avec une combinaison de produits qui répondent aux critères de ce code promotionnel et d'autres produits qui n'ont pas de code de réduction

- Sur la page du panier, appliquez le code de réduction (seuls les produits avec ce "code de réduction" bénéficieront de la livraison gratuite).

\*\*\*NOTE : Vous pouvez également utiliser la fonction "modèles de produits" pour appliquer le même code de réduction à d'autres produits

- Copiez n'importe quel produit et collez-le dans la catégorie Modèles de produits

- Sélectionnez la page où vous souhaitez copier le "Code de réduction (clients)" vers d'autres produits - puis passez en mode liste (Gestion des produits)

- Sélectionnez le(s) produit(s) -> clic droit pour afficher le menu contextuel -> sélectionnez Copier les valeurs d'un modèle de produit vers tous les produits sélectionnés

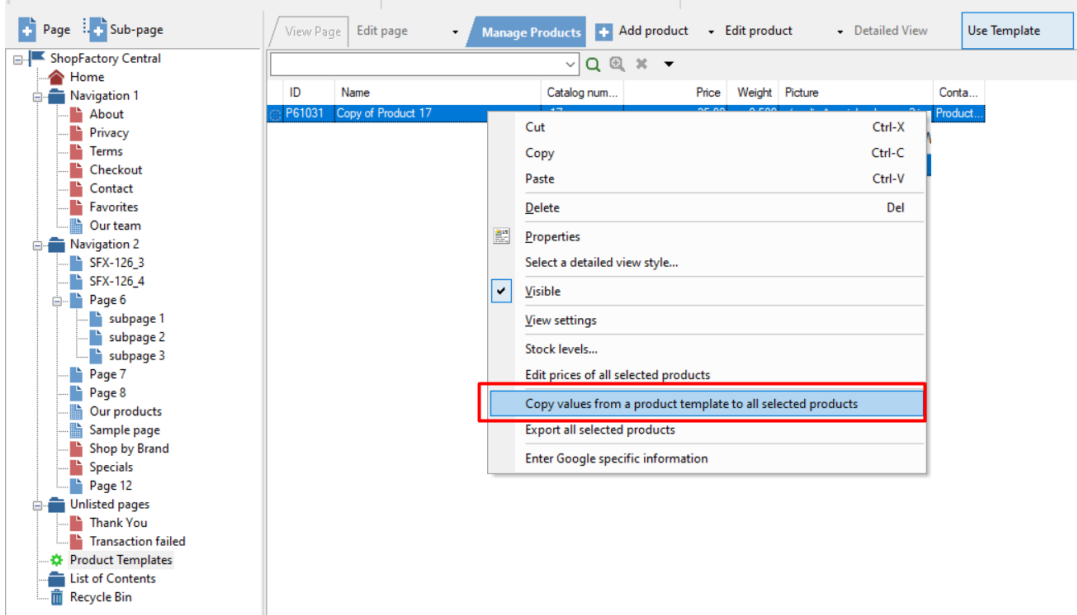

- Cochez la case "Code de réduction (clients)".

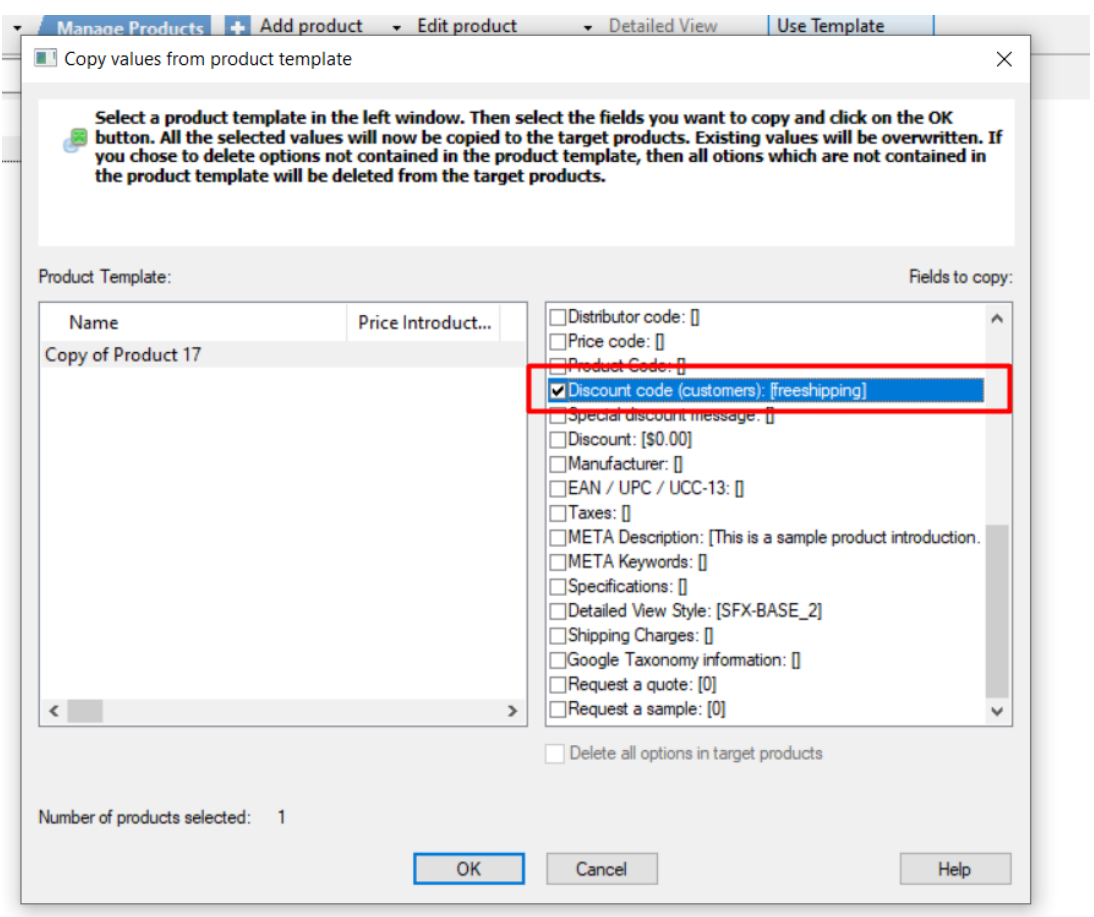

- Cliquez sur OK

- Sauvegardez et publiez à nouveau votre boutique.